## To reproduce the bugs

- 1) Import the track from "test.gpx" in the app and sync to the cloud
- 2) The track is imported with a couch icon

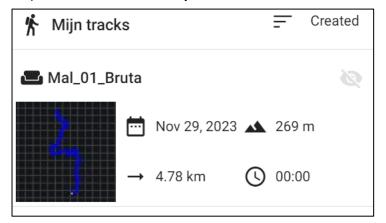

3) Click "EDIT"

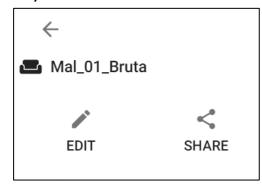

4) Click "Open in Planner"

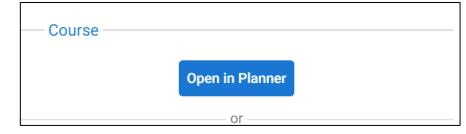

4) Click on a different profile (Hiking in this example)

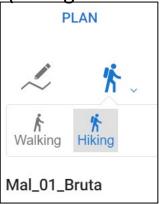

5) Click "Recalculate all"

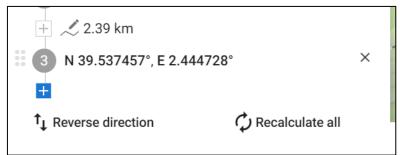

6) Click "SAVE"

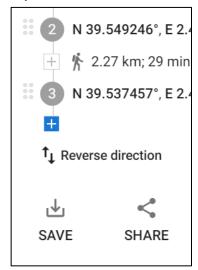

## Bug number 1: Folder is unknown.

The "Folder" field is red, even though this was a track opened from a folder

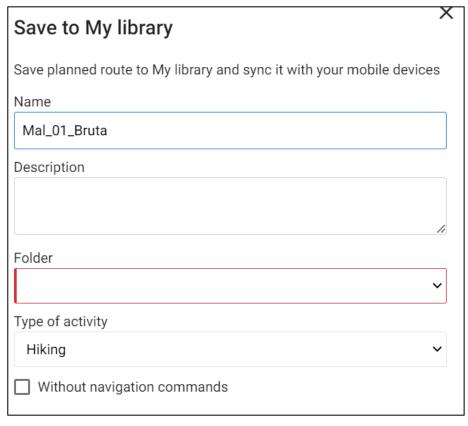

7) Select the original folder and save the track there

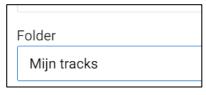

8) There are now 2 tracks with the same name in the folder

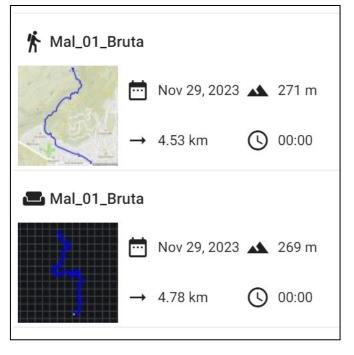

## Bug number 2: Profile is not retained

9) Select the newly saved track (with the hiking icon) and click "EDIT"

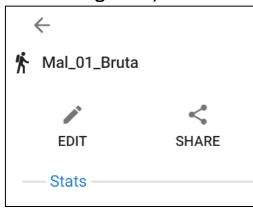

10) Select "open in planner"

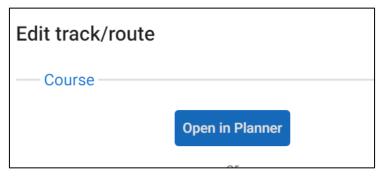

The track profile of the first section is incorrect

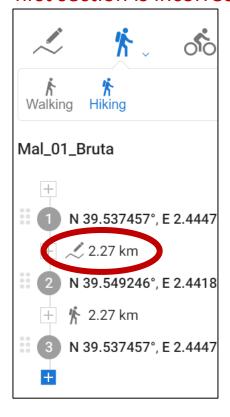